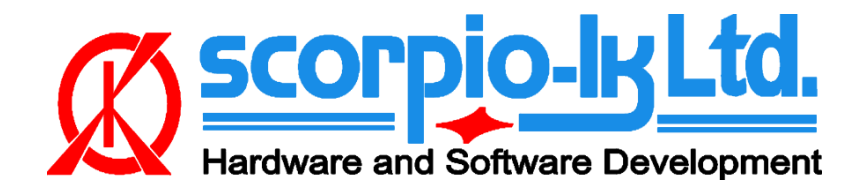

# **Tango+ Subaru OBD Framework**

#### **Оглавление**

- I. [Начало работы](#page-0-0)
- II. [Обзор системы](#page-3-0)
- III. [Программирование эмулятора](#page-3-1)
- IV. [Обучение](#page-5-0) новых смарт-ключей
- V. [Удаление ключей](#page-9-0)
- VI. [Регистрация](#page-11-0) блоков ESL, ID Code

# <span id="page-0-0"></span>**I. Начало работы**

### **Введение**

Эта инструкция относится к программному обеспечению Tango+ для Subaru с версии V1.0 и новее. Модуль Subaru Tango+ - это решение OBDII для автомобилей Subaru, оснащенных системами SmartKey (ключи **Page 1 F1 [80bit] & F3 [128bit**].

Программное обеспечение имеет различные опции и сценарии в зависимости от года выпуска и комплектации автомобиля.Программное обеспечение поддерживает CAN для связи с автомобилем To use this software you need to have:

- Программатор Tango
- Адаптер J2534 PassThru
- Subaru+ maker
- SLK-02 или 04 (в зависимости от 80 или 128bit)

Для запуска программного обеспечения в ограниченном режиме можно не иметь программатора Tango. Ограниченный режим позволяет подключаться к транспортному средству, см. номер детали. обнаруженной системы иммобилизации, количества и типов используемых ключей и т. д. Перечень доступных действий зависит от сценария, особенностей системы безопасности автомобиля и года выпуска.

#### **Обновления**

В отличие от базового программного обеспечения Tango, которое обновляется автоматически через наши серверы, обновления Subaru Plus выполняются вручную. Ссылку на последнюю версию всегда можно найти в разделе Tango > FAQ на форуме Tango (forum.scorpio-lk.com)

## <span id="page-0-1"></span>**Адаптер J2534 PassThru**

Программное обеспечение использует адаптер PassThru для связи с сетью автомобиля. Компания Scorpio-lk не производит и не продает адаптеры PassThru. Переходники Pass Thru довольно распространены, и по всему миру существует множество разных производителей. Обычно особых отличий между всеми этими адаптерами нет. Каждый производитель поставляет драйвер для своего адаптера. Драйвер совместим с адаптером этого производителя.

Драйверы и адаптеры не являются взаимозаменяемыми у всех производителей. Следует избегать назначения драйвера одного производителя адаптеру другого производителя. Программное обеспечение Subaru позволяет пользователю назначить на свой адаптер любой из установленных драйверов, но это не означает, что неправильное назначение будет работать корректно. Установите драйвер, требуемый производителем адаптера. Запустите Tango+ Subaru.exe (физически адаптер не нужен) и нажмите кнопку **SETTINGS**:

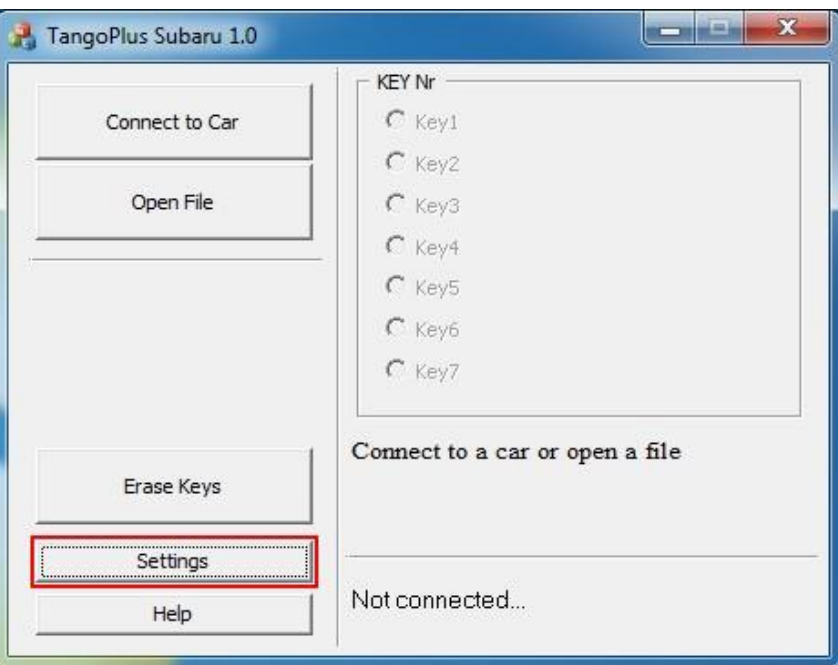

Появится диалог с доступными драйверами:

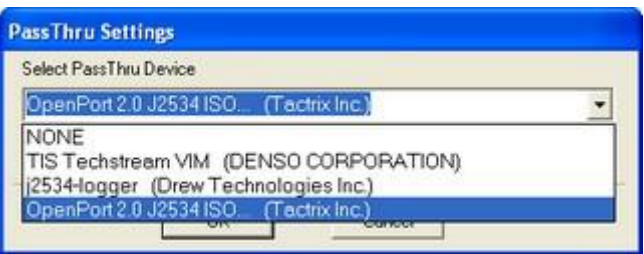

В раскрывающемся меню выберите драйвер, подходящий для вашего адаптера, и нажмите «ОК». Программа запросит подтверждение и сохранит выбранный выбор драйвера. Дальнейшая работа не потребует выбора драйвера. Если программа не может связаться с адаптером, она подставит ваш выбор в попытке установить связь. Если подключен адаптер другого производителя необходимо назначить правильный драйвер.

**Если в выпадающем списке нет драйверов (только строка NONE), это означает, что на этом компьютере вообще не установлены драйверы адаптера J2534 PassThru !**

### **FAQ**

**Q:** У меня уже есть адаптер Pass Thru от Techstream. Совместим ли он с программным обеспечением Subaru+?

*A:*Да, он полностью совместим.

**Q:**Какие адаптеры были протестированы? **A:**Мы написали программное обеспечение Subaru + с использованием адаптера Tactrix https://goo.gl/QB9A2x, а также протестировали Toyota MVCI. Список совместимых адаптеров опубликован на форуме Tango : https://goo.gl/sbvO0e

**Q:**Известны ли проблемы с драйверами адаптеров для Windows?

**A:**Единственная проблема, с которой мы столкнулись, — это слабая поддержка 64 битных версий большинством китайских MVCI. При покупке адаптера убедитесь, что он совместим с вашей ОС. Проверьте информацию производителя адаптера о драйверах и поддержке ОС.

## **Транспондеры SLK**

Транспондеры SLK питаются от батарейки. Обратите внимание, что батарея не входит в комплект эмулятора и ее необходимо приобретать на месте. Для эмуляторов совместимы три стандартных типа батарей: CR1616, CR1620, CR1632.

Если батарея будет удалена, все данные ключа в эмуляторе будут потеряны. Когда питание будет восстановлено, данные по умолчанию будут загружены в память транспондера. **Таким образом, транспондер можно очистить до состояния по умолчанию, просто сняв батарею.**

Мы не проверяли, сколько времени держит батарея при применении эмулятора, поскольку основная цель эмулятора SLK — получить авторизацию для обучения обычных ключей. Однако срок службы CR1620 составляет около 9 месяцев (зависит от того, как часто вы запускаете двигатель), поэтому эмулятор можно использовать как обычный ключ для запуска двигателя. Напряжение батареи должно быть не ниже 3 В, иначе эмулятор не сохранит данные.

Мы поставляем два типа эмуляторов. Чтобы отличить каждый тип, мы используем этикетки с цветовым кодом, см. рисунок:

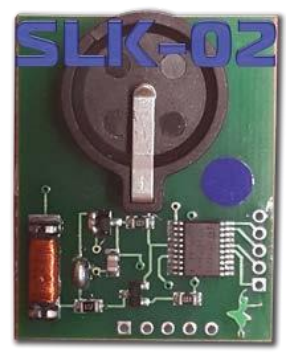

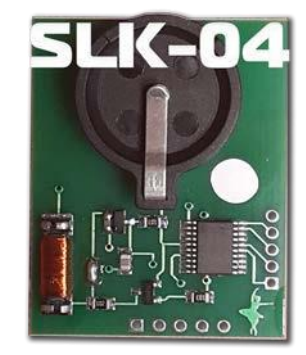

*Цветовые коды слева направо: синий, белый.*

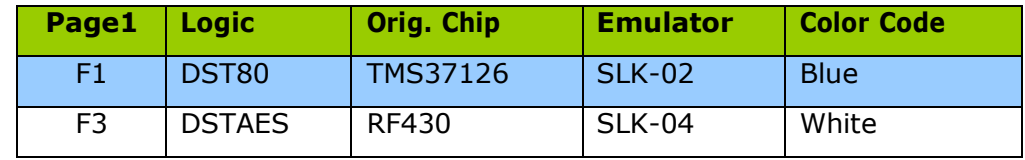

Программное обеспечение Tango также может определить тип транспондера и его статус:

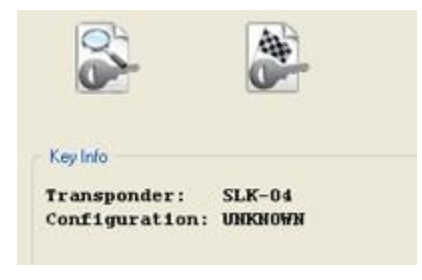

Транспондер не запрограммирован. Состояние по умолчанию после замены батареи.

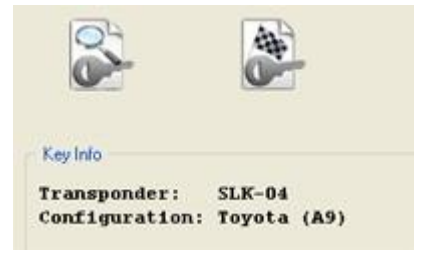

Транспондер запрограммирован.

# <span id="page-3-0"></span>**II. Обзор системы**

#### **Системы Смарт Ключей**

Системы, в которых используется брелок без лезвия, известны как системы смарт-ключей. Формально при утере ключа можно обучить дополнительный, если у клиента есть хотя бы один ключ. Ситуация «все ключи потеряны» требует замены ЭБУ сертификации, ЭБУ кода ключа и ЭБУ блокировки рулевого управления. Наше программное обеспечение позволяет избежать траты денег на новые ЭБУ. Основная идея нашего метода — использовать эмулятор вместо утерянного ключа и заставить автомобиль запомнить новый ключ. В настоящее время поддерживаются системы, использующие ключи Page1 **F1 (80 бит)** и **F3 (128 бит)**.

#### **Как сделать Смарт Ключ**

Кратко поясняется, что цель этого программного обеспечения — создать «фиктивный ключ» и получить от автомобиля разрешение на регистрацию новых смарт-ключей. Функции этого раздела подходят для использования на автомобилях Subaru. Процедура обучения состоит из двух этапов:

- **Сделать фиктивный ключ (программирование эмулятора)**
- **Обучить (зарегистрировать) новый Смарт Ключ(и)**

## <span id="page-3-1"></span>**III. Программирование эмулятора**

#### **Подключение к автомобилю**

На этом этапе предполагается, что адаптер Pass Thru установлен и правильно выбран. [Смотри настройки адаптера](#page-0-1) Pass Thru

Для подключения к автомобилю выполните следующие действия:

- Подключите адаптер Pass Thru к автомобилю и к ПК
- Подключите Танго к ПК
- Запустите Tango+ Subaru.exe (дважды щелкните значок или запустите из основного программного обеспечения Tango)
- Нажмите кнопку **Connect to Car**

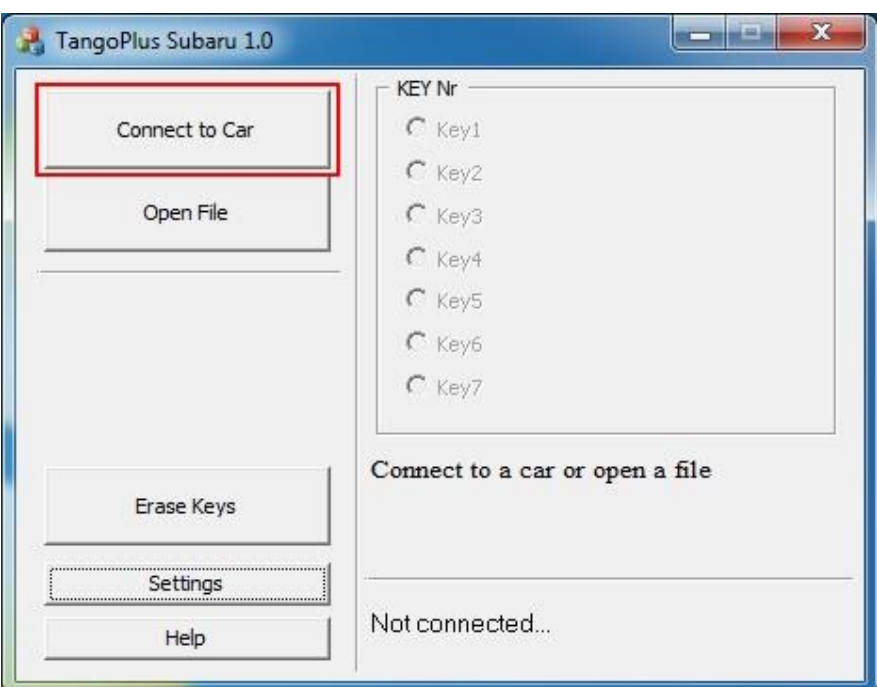

После успешного подключения появится текст с названием целевого блока:

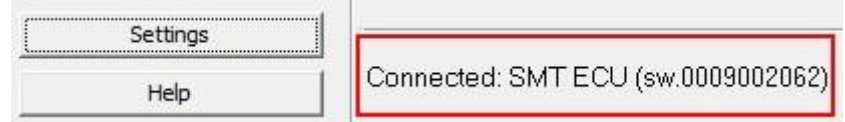

*В некоторых версиях ЭБУ номер детали может быть пустым*

Если все правильно, станет доступной новая кнопка **Read Immo Data**:

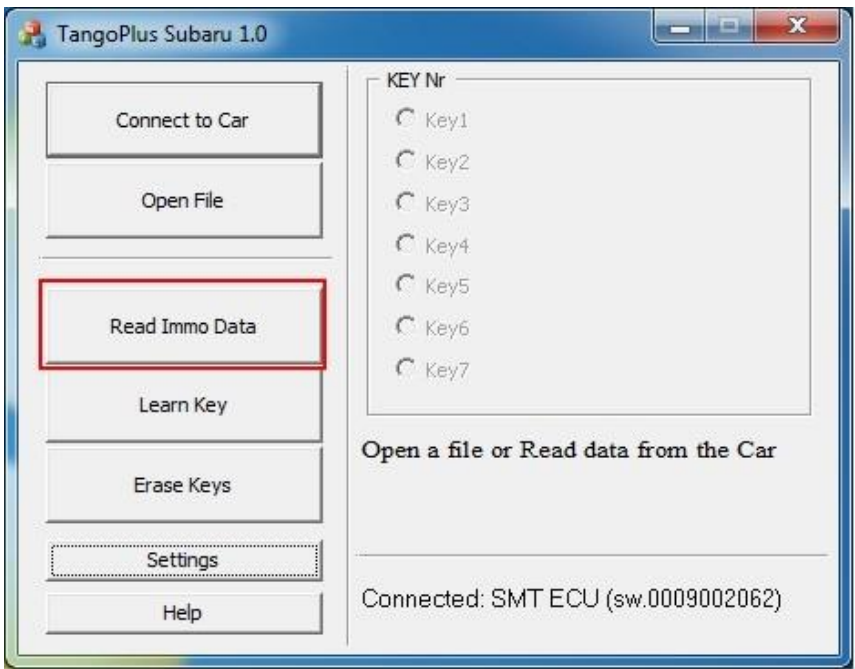

#### **Нажмите кнопку «Read Immo Data» и дождитесь завершения процесса.**

После того, как программное обеспечение успешно прочитает память блока, отображаемый результат будет похож на пример, показанный на рисунке ниже:

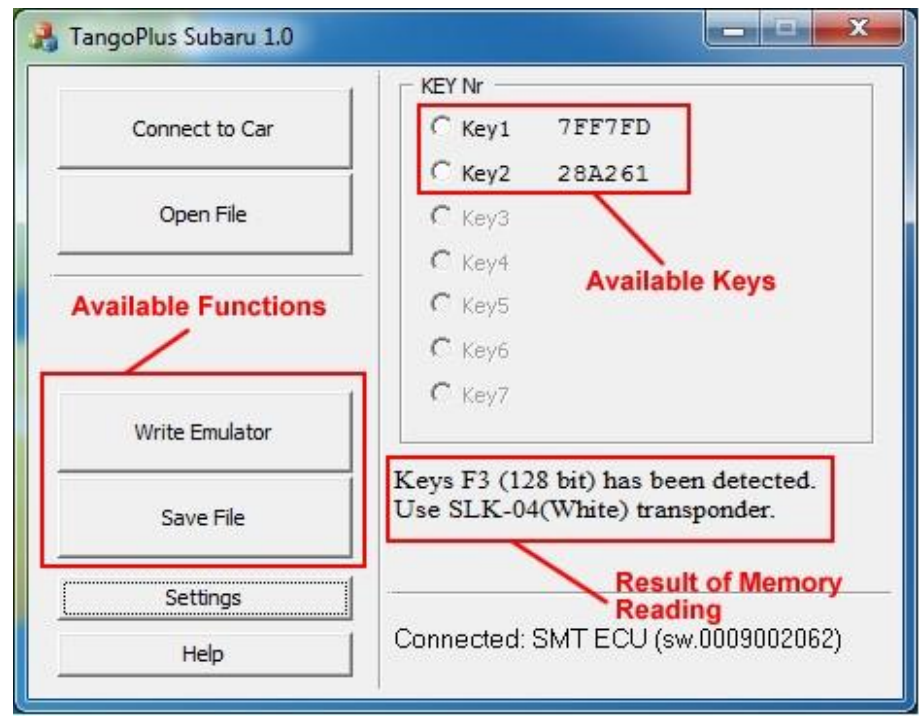

Текст Use **SLK-04** сообщает о типе эмулятора, подходящем для автомобиля. Кроме того, появятся две новые кнопки «**Write Emulator**» и «**Save File**» (см. рисунок).

#### **Запись эмуляторов**

Поместите эмулятор типа, показанного в строке результата, в Tango. Выберите любой из доступных ключей и нажмите кнопку «**Write Emulato**r». Список различных типов эмуляторов можно найти в разделе Транспондеры SLK этого документа. После записи эмулятора он может служить авторизацией для обучения новых смарт-ключей и удаления ключей из системы автомобиля.

#### **Сохранение файла**

Это дополнительная функция, которая не требуется для изготовления ключей. Считанные данные могут быть сохранены в виде файла. Файл можно загрузить в программу с помощью кнопки «**Open File**», доступной без автомобиля.

После загрузки появится стандартный интерфейс для записи эмуляторов. Используйте кнопку «**Save File**», чтобы сохранить прочитанные данные, и «**Open File**», для их использования.

## <span id="page-5-0"></span>**IV. Обучение новых Смарт Ключей**

### **Порядок действий**

#### **Подключение к автомобилю**

На этом этапе предполагается, что адаптер Pass Thru установлен и правильно выбран. [Смотри настройки адаптера](#page-0-1) Pass Thru и [эмулятор уже](#page-3-1)  [запрограммирован](#page-3-1).

Для подключения к автомобилю выполните следующие действия:

- Подключите адаптер Pass Thru к автомобилю и к ПК
- Подключите Танго к ПК
- Запустите Tango+ Subaru.exe (дважды щелкните значок или запустите из основного программного обеспечения Tango)
- Нажмите кнопку **Connect to Car**

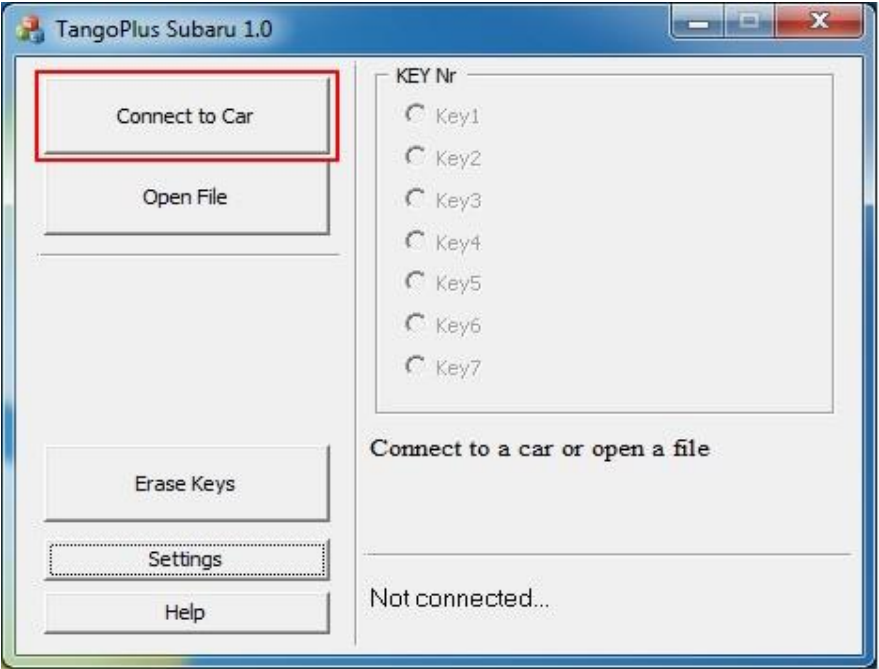

После успешного подключения появится текст с названием целевого блока:

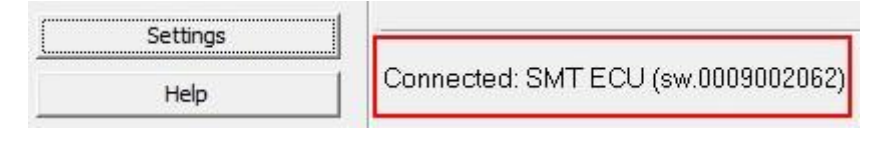

*В некоторых версиях ЭБУ номер детали может быть пустым*

Если все верно, станет доступна новая кнопка «**Learn Key**»:

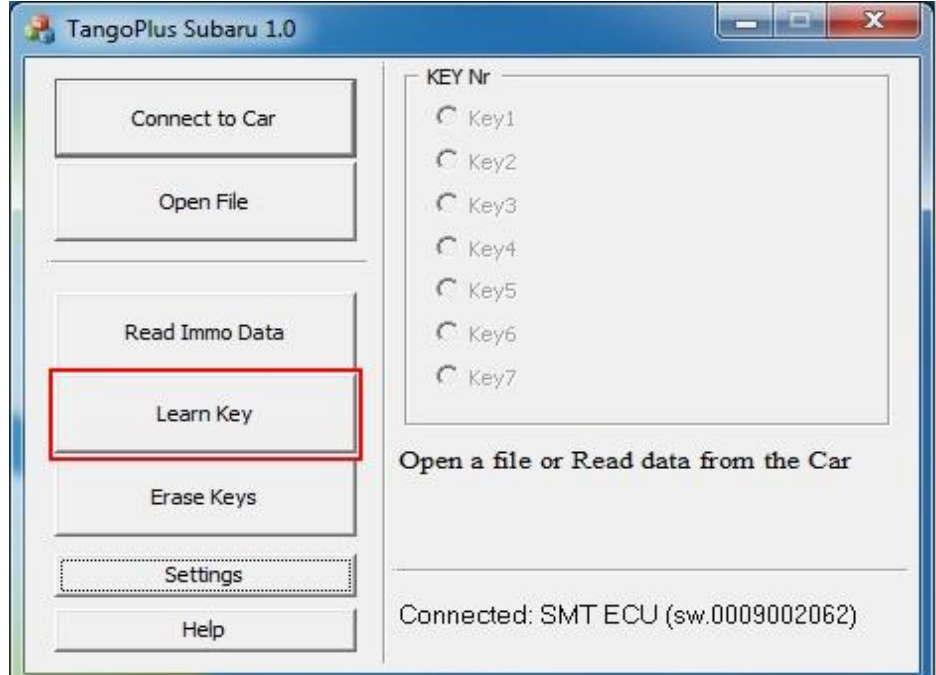

Нажатие этой кнопки запускает процедуру обучения ключей в новом диалоговом окне, содержащем инструкции на экране:

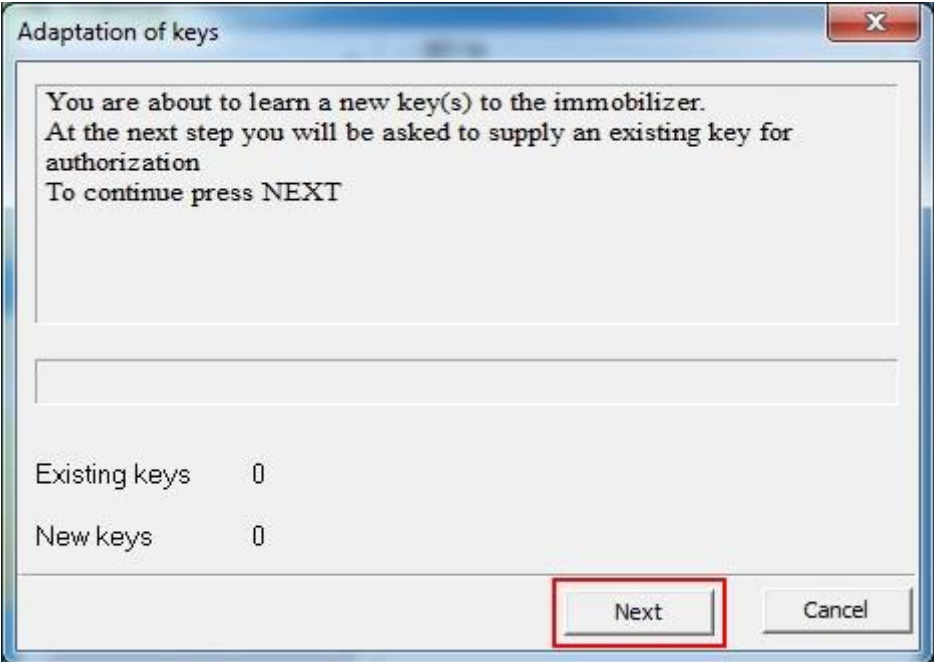

Поднесите уже [запрограммированный](#page-3-1) эмулятор к низкочастотной антенне, чтобы авторизовать процедуру.

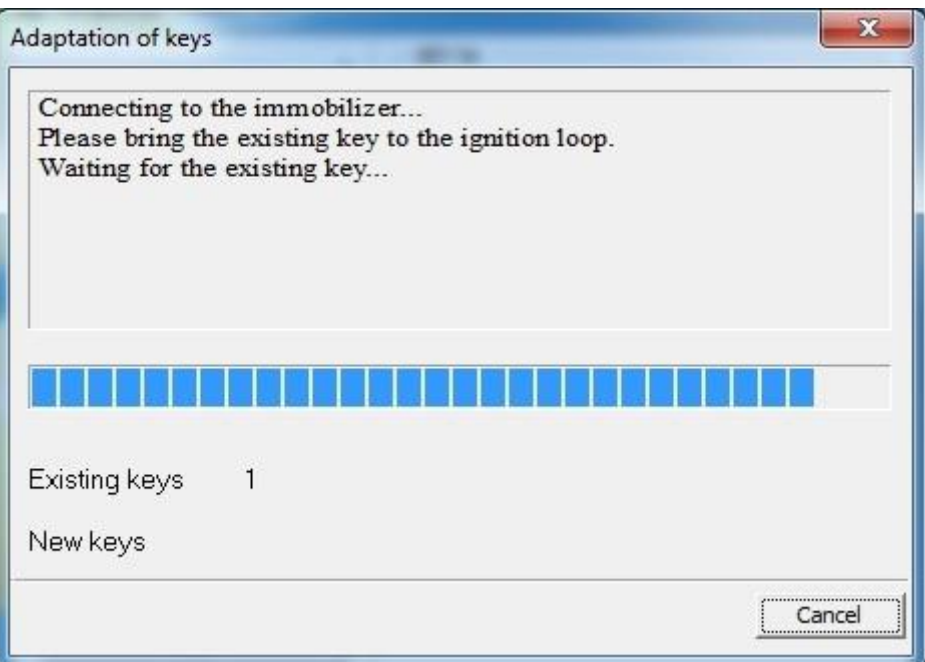

После успешной авторизации по одному подносите к антенне новые смарт-ключи, чтобы зарегистрировать их в автомобиле.

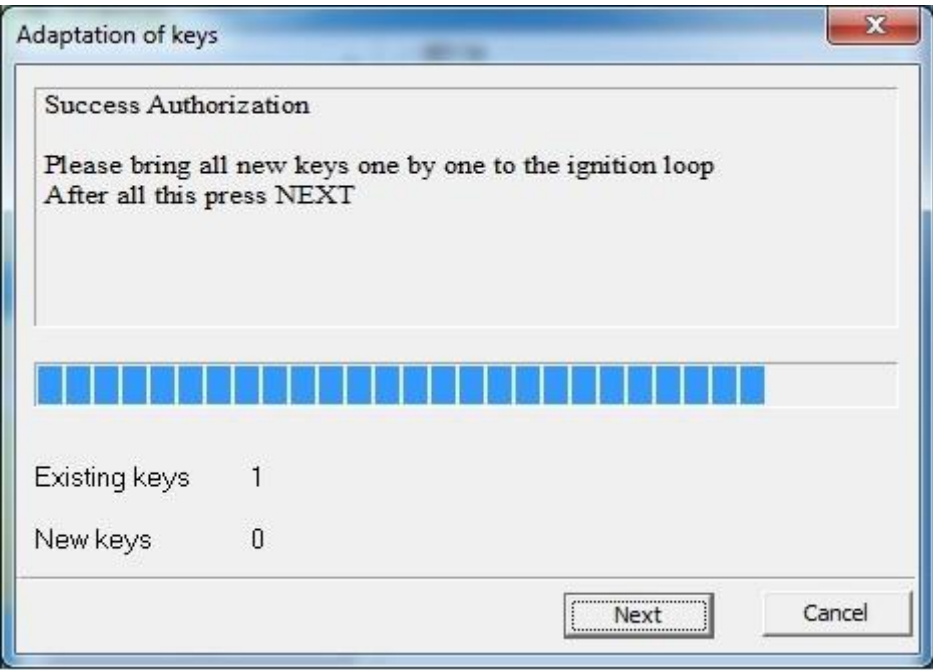

Каждая успешная регистрация ключа будет отображаться как в тексте на диалоговом экране, так и в счетчике новых ключей.

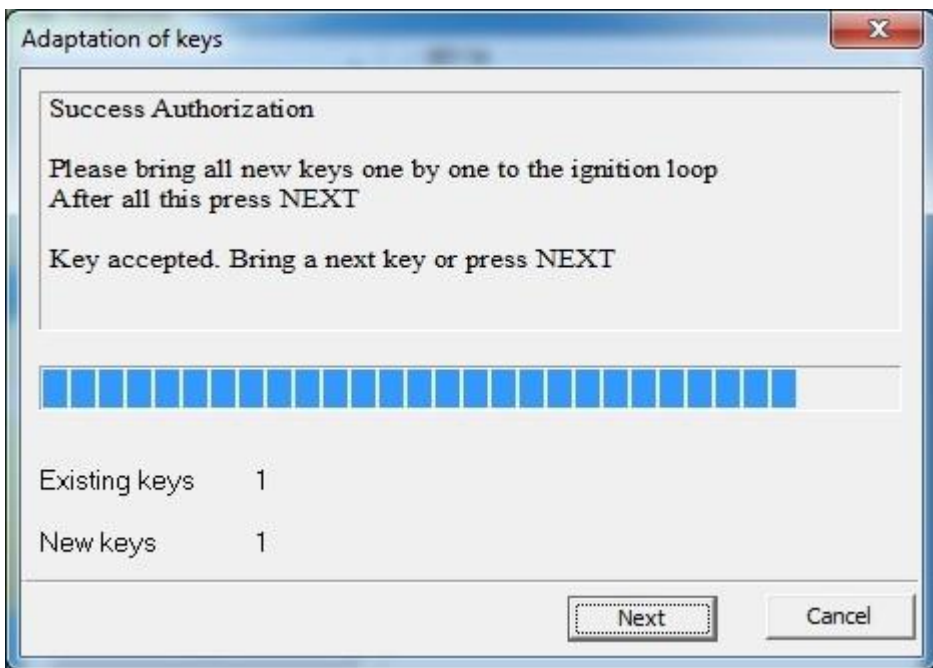

Продолжайте эту процедуру до тех пор, пока не будет зарегистрировано необходимое количество ключей.

После завершения нажмите кнопку «Далее», и программа сообщит, что процедура завершена.

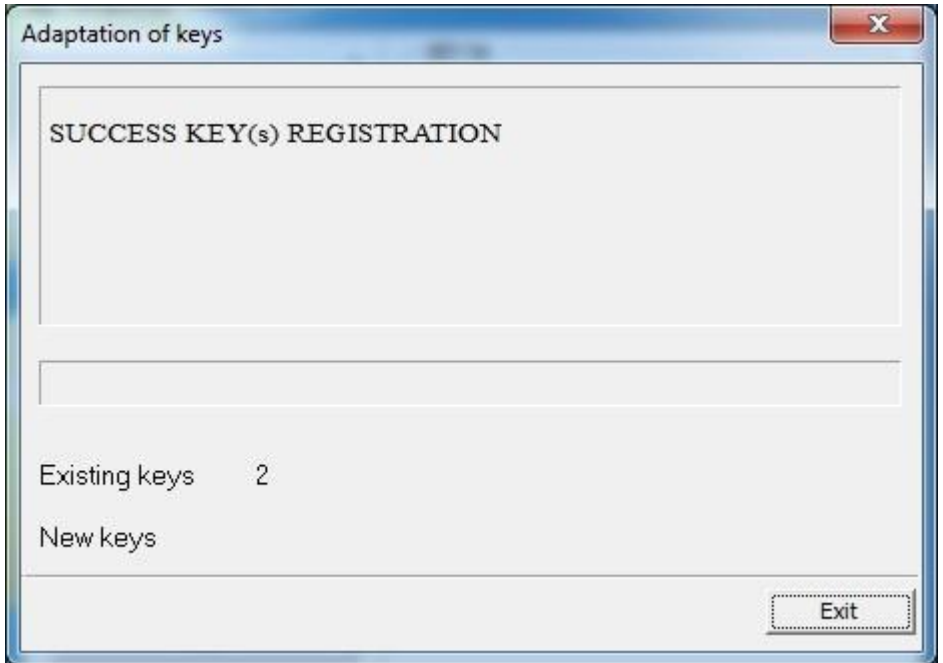

# <span id="page-9-0"></span>**V. Стирание ключей**

## **Порядок действий**

#### **Подключение к автомобилю**

На этом этапе предполагается, что адаптер Pass Thru установлен и правильно выбран. [Смотри настройки адаптера](#page-0-1) Pass Thru и [эмулятор уже запрограммирован](#page-3-1)

Для подключения к автомобилю выполните следующие действия:

- Подключите адаптер Pass Thru к автомобилю и к ПК
- Подключите Танго к ПК
- Запустите Tango+ Subaru.exe (дважды щелкните значок или запустите из основного программного обеспечения Tango)
- Нажмите кнопку **Connect to Car**

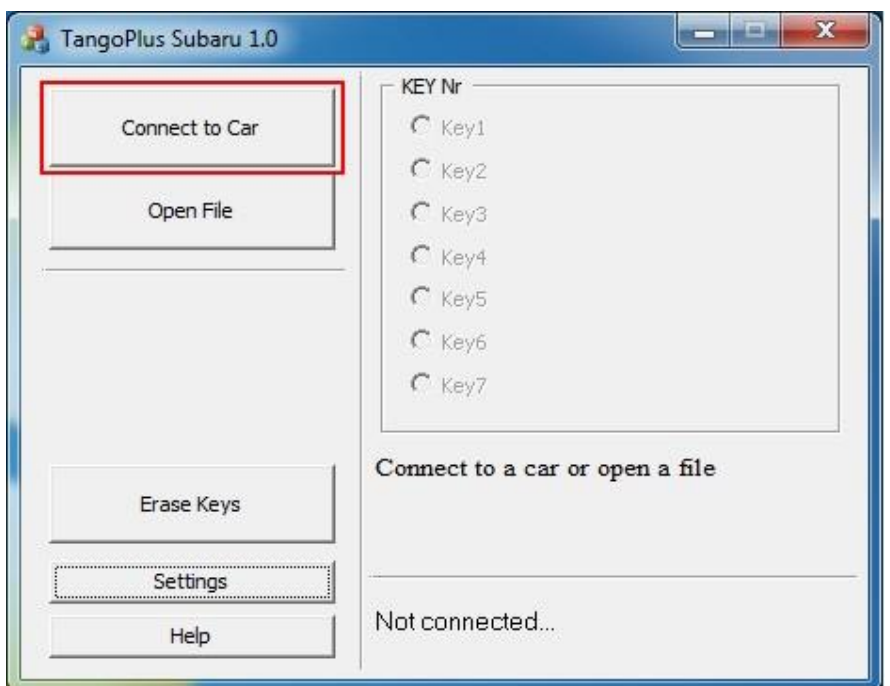

После успешного подключения появится текст с названием целевого блока:

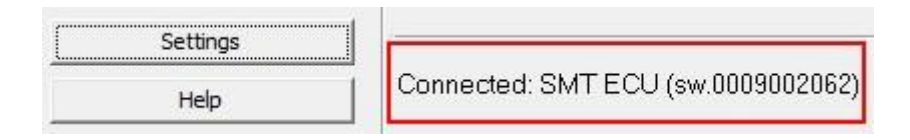

*В некоторых версиях ЭБУ номер детали может быть пустым*

Если все верно, станет доступна новая кнопка «**Erase Keys**»:

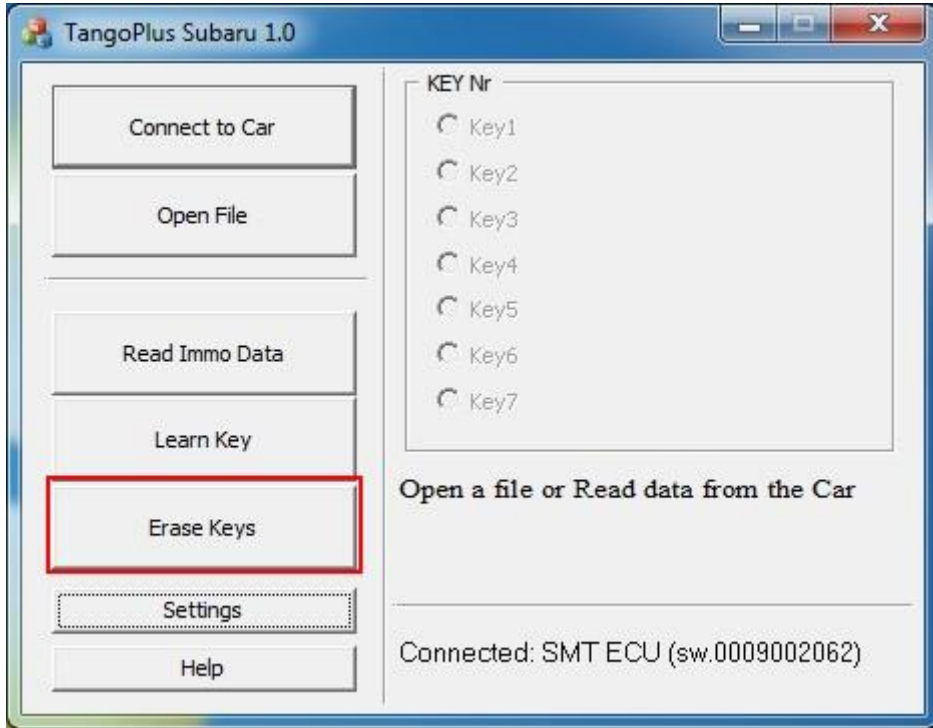

Нажатие этой кнопки запустит процедуру стирания ключей в новом диалоговом окне, содержащем инструкции на экране:

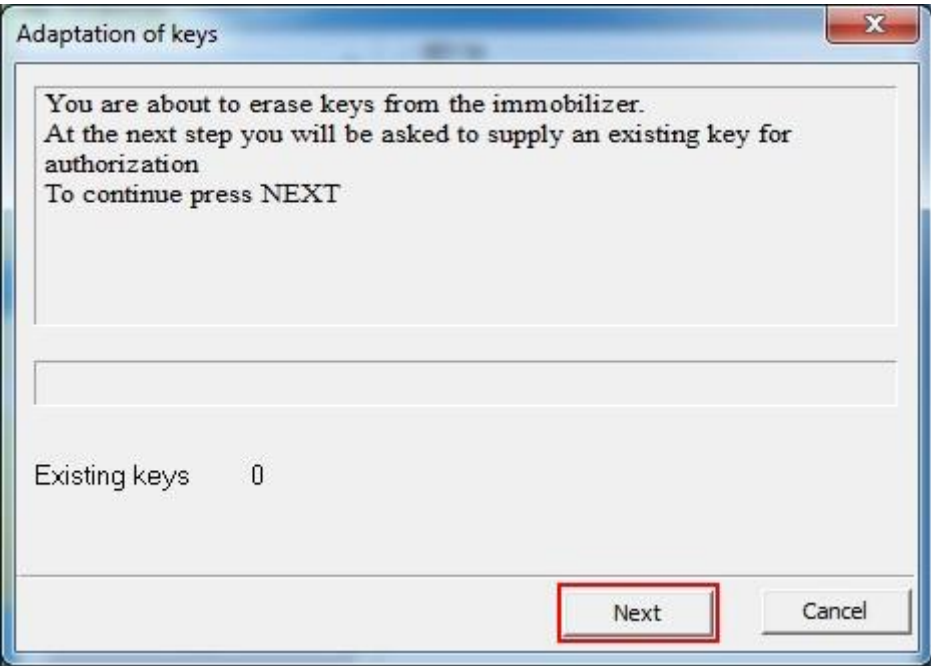

Поднесите уже [запрограммированный](#page-3-1) эмулятор или [registered](#page-5-0) smart key к низкочастотной антенне, чтобы авторизовать процедуру.

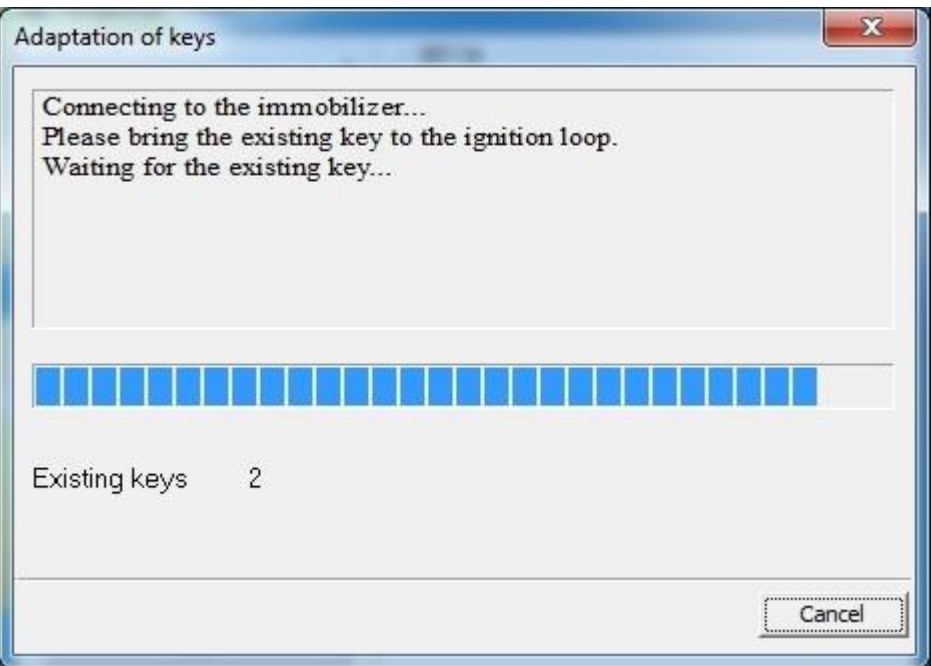

После завершения единственный ключ, который останется зарегистрированным в системе автомобиля, — это тот, который использовался для запуска процедуры стирания.

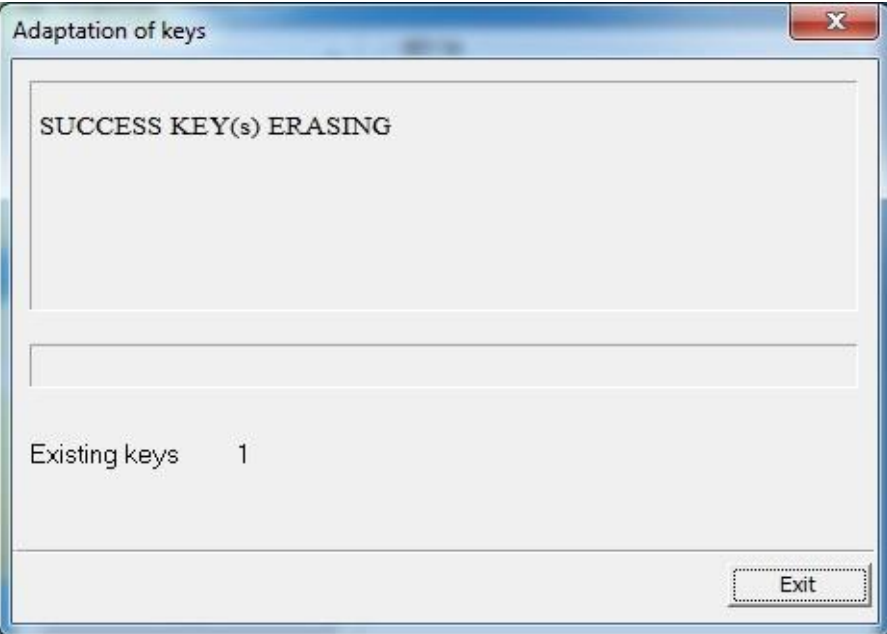

# <span id="page-11-0"></span>**VI. Регистрация блоков ESL, ID Code**

## **Порядок действий**

### **Сброс ESL**

Subaru ESL для заблокированных смарт систем на базе F3 можно сбросить с помощью [Программатора](https://autokeymaster.ru/image/catalog/emulator/subarueslresetru.pdf) Barracuda [детали]

#### **Подключение к автомобилю**

На этом этапе предполагается, что адаптер Pass Thru установлен и правильно выбран. [Смотри настройки адаптера](#page-0-1) Pass Thru

Для подключения к автомобилю выполните следующие действия:

- Подключите адаптер Pass Thru к автомобилю и к ПК
- Подключите Танго к ПК
- Запустите Tango+ Subaru.exe (дважды щелкните значок или запустите из основного программного обеспечения Tango)
- Нажмите кнопку **Connect to Car** после станет доступна регистрация блока **ESL, ID Code box**

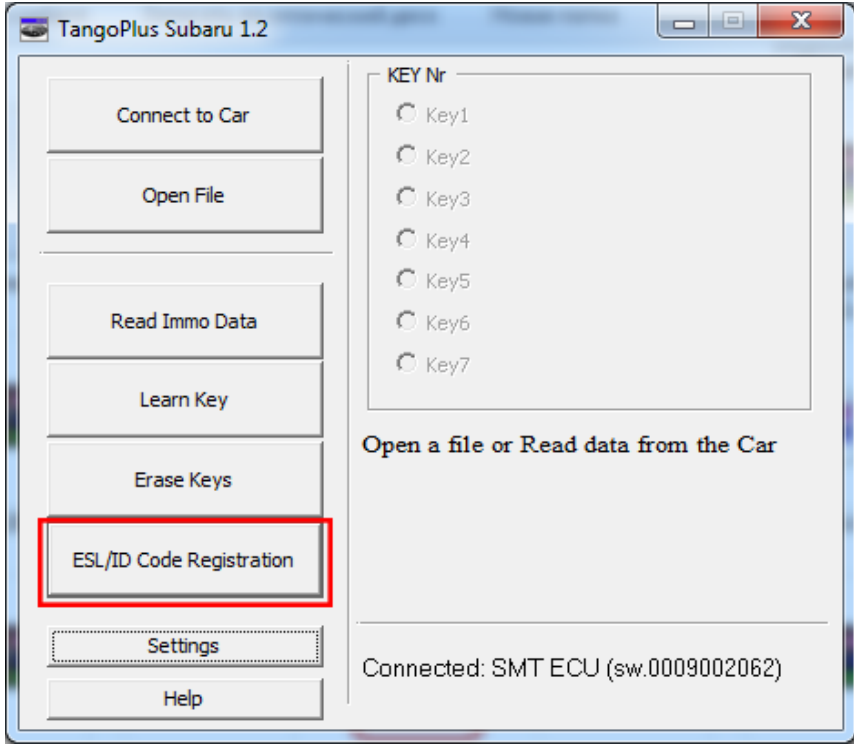

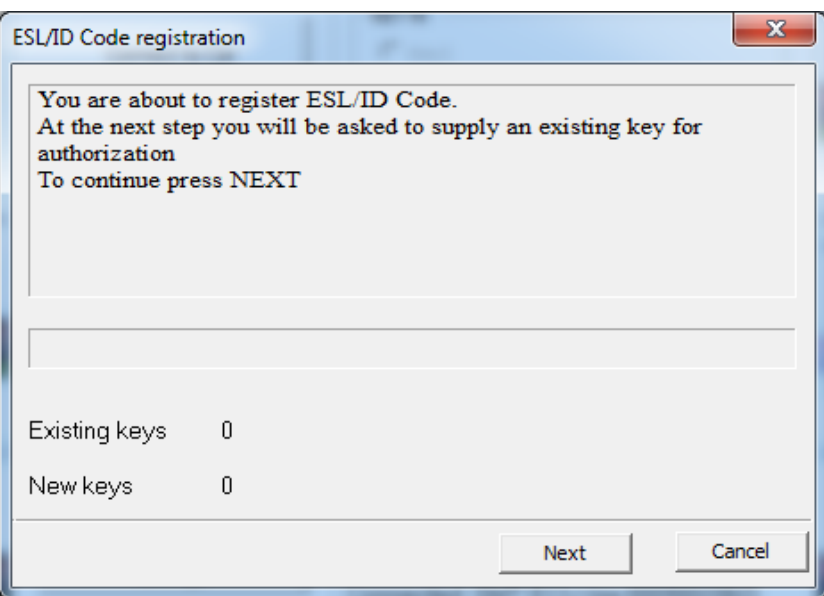

Для процедуры требуется **хотя бы один** рабочий ключ или эмулятор.

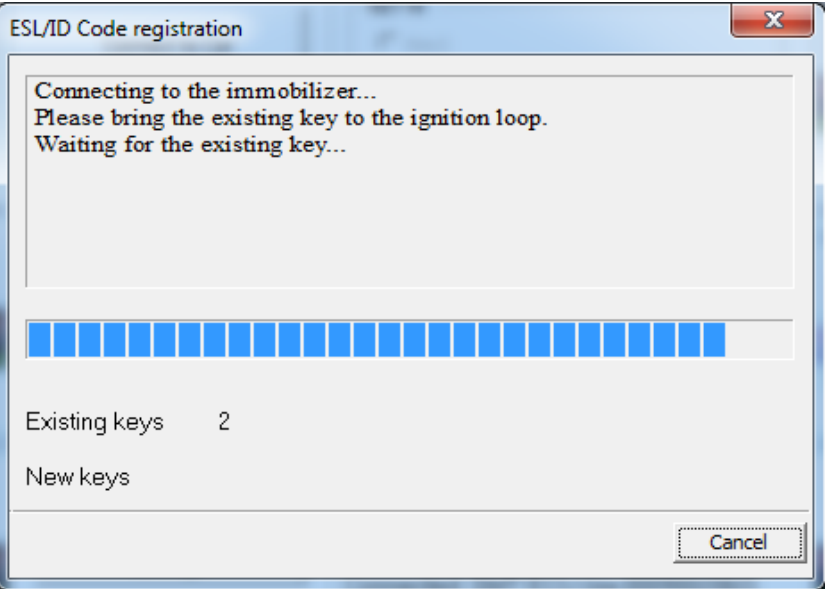

Ошибка появится, если ESL, ID code либо не сброшен, либо не подключен обратно после

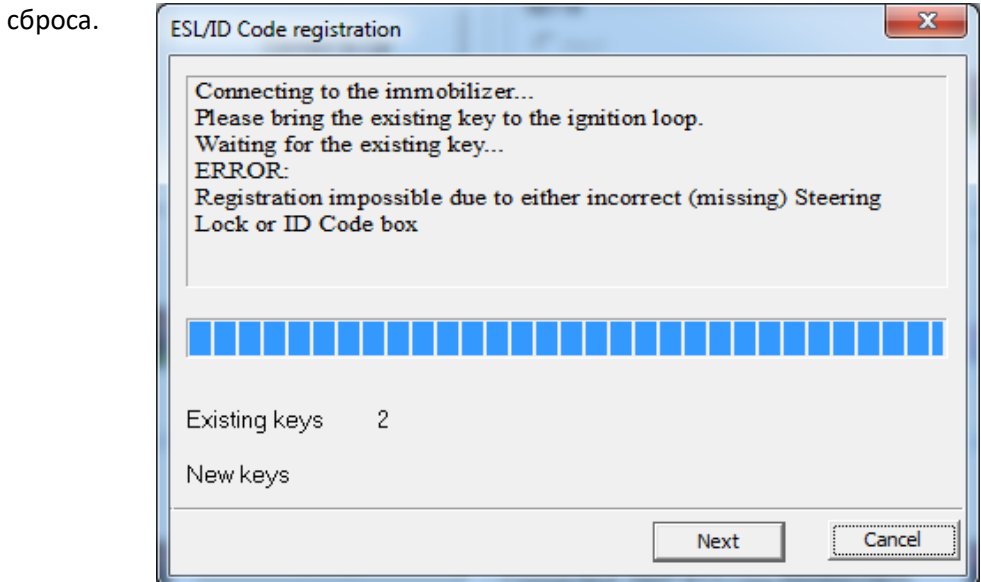

Если ESL, ID code был сброшен и повторно подключен к автомобилю, процедура завершится.

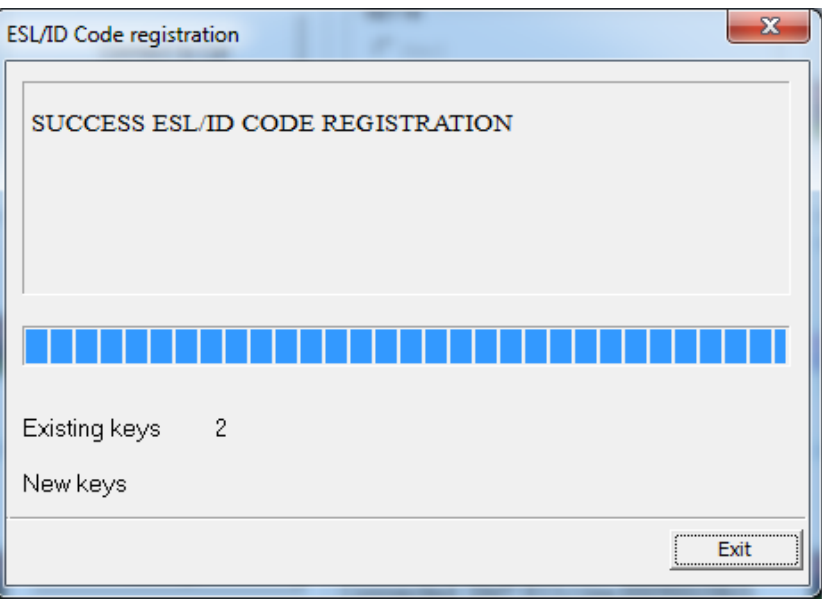